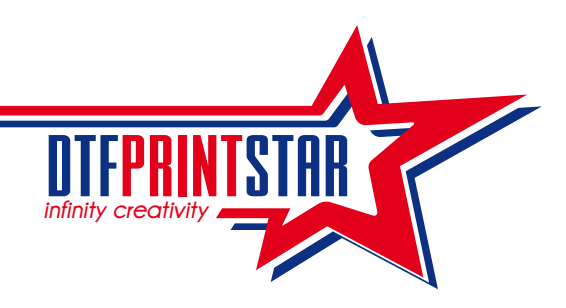

## **COME CREARE IL CANALE DEL BIANCO SU UN FILE CON TRASPARENZA**

- 1. Aprire il file con photoshop
- 2. Cliccare su: immagine > metodo > colore CMYK
- 3. Clicco "Ctrl + tasto sx" sopra la miniatura del livello

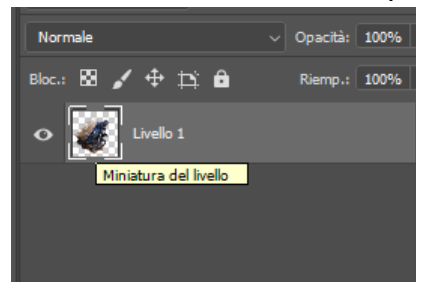

- 4. Cliccare su: finestra > canali
- 5. Cliccare sul simbolo "+" per creare un nuovo canale e tenere visibili tutti gli altri canali

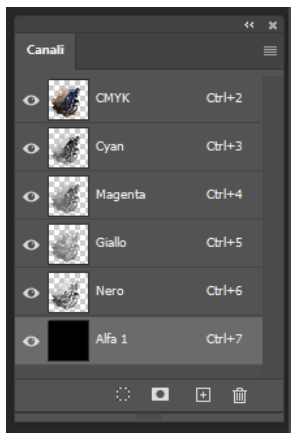

6. Cliccare su: selezione  $>$  inversa  $>$  canc

7. Nominare il nuovo canale "W1" e andare su "opzioni canale" e impostare l'opacità al 100%

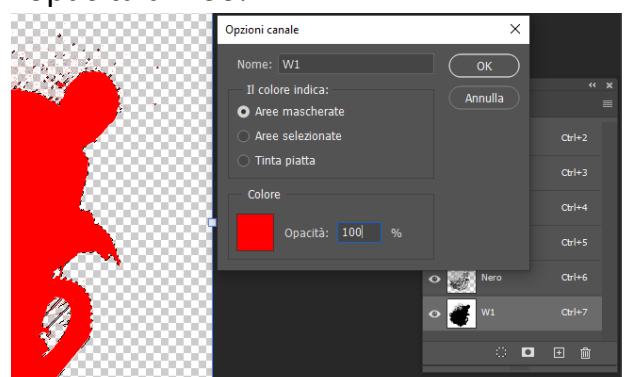

8. Salvare il file